## **Регистрация за Семинар по членство, Трявна 17-18 април 2015**

- **С една форма могат да бъдат регистрирани повече от един ротарианец.**
- **Формата може да бъде попълвана повече от 1 път, като се взема предвид само последния вариант**
- **Препоръчваме всеки да прави отделна заявка**

**За въпроси и помощ се обърнете към Пламен Иларионов (0888 314551, ilarionov@sts.bg) и Стоянка Георгиева (0888 305968, tanya@rotary-bourgas.org)** 

- 1. Посетете сайта на дистрикта: http://www.rotarydistrict2482.org/
- 2. В горната дясна част на сайта има форма за **вход на членове.**

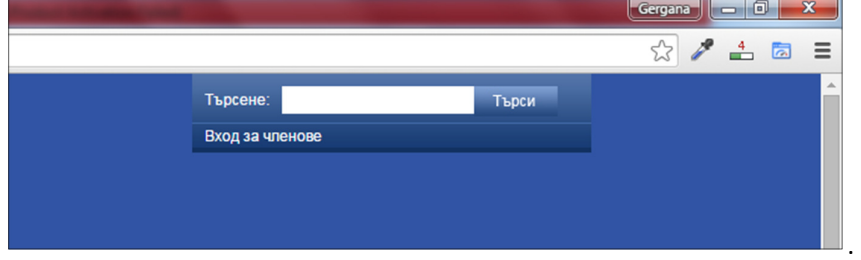

**3.** При натискане се появяват полета за вход. Влиза се с е-мейл, с който съответния ротарианец е регистриран в сайта. Ако не знаете: **с каква електронна поща сте вписани, каква е паролата, или имате друг проблем, пишете на web@rotarybulgaria.org, за да получите такива.** След въвеждане на е-мейл и парола натиснете бутона "ВХОД"

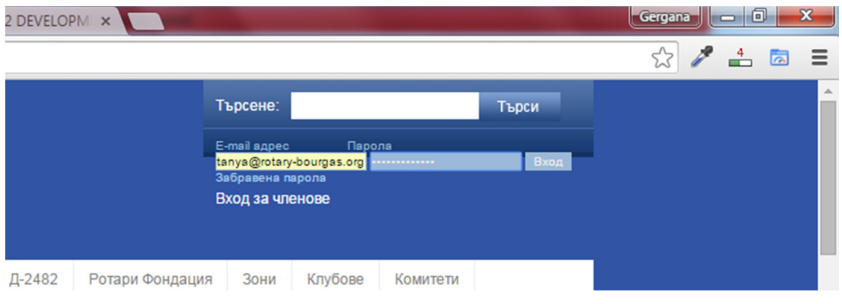

4. На мястото на формата се появява меню. То е различно според позицията на съответния ротарианец в клуба, в Борда на клуба, или в екипа на дистрикта.

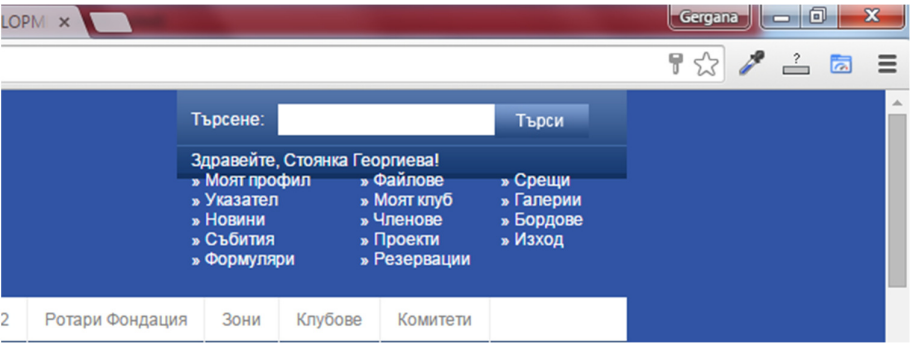

5. От това меню изберете "Резервации", а след това червения бутон "НАПРАВИ **РЕЗЕРВАЦИЯ" или само име на събитието:** 

Семинар по членство Трявна 2015

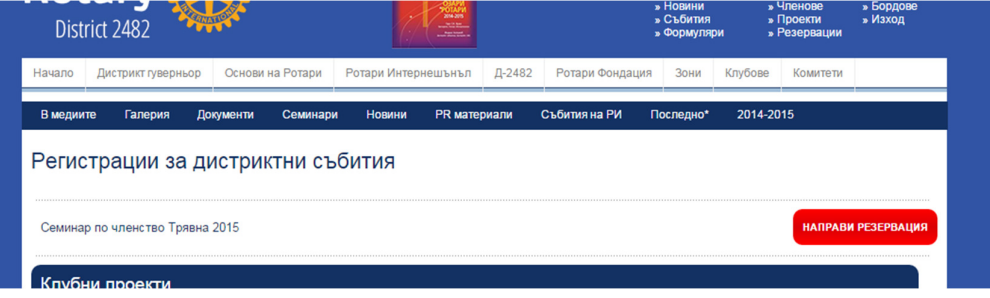

- 6. Появява се форма, в която личната информация е попълнена от базата данни, и има полета за избор на пакет/услуги, които желаете да ползвате/поръчате.
	- a. Проверете дали са коректни данните за вас
	- b. Попълвайте като пред всяка услуга поставяте отметка в малкото в квадратче и след това броя на заявените бройки от нея:

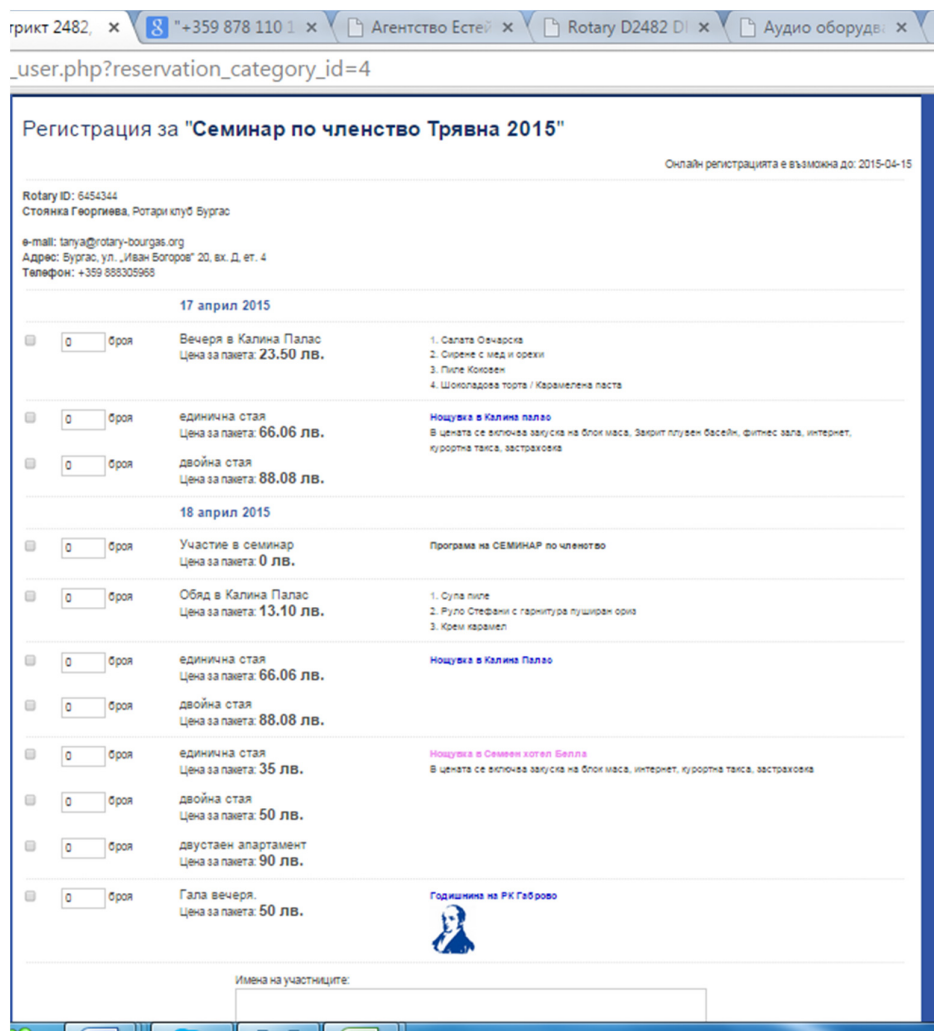

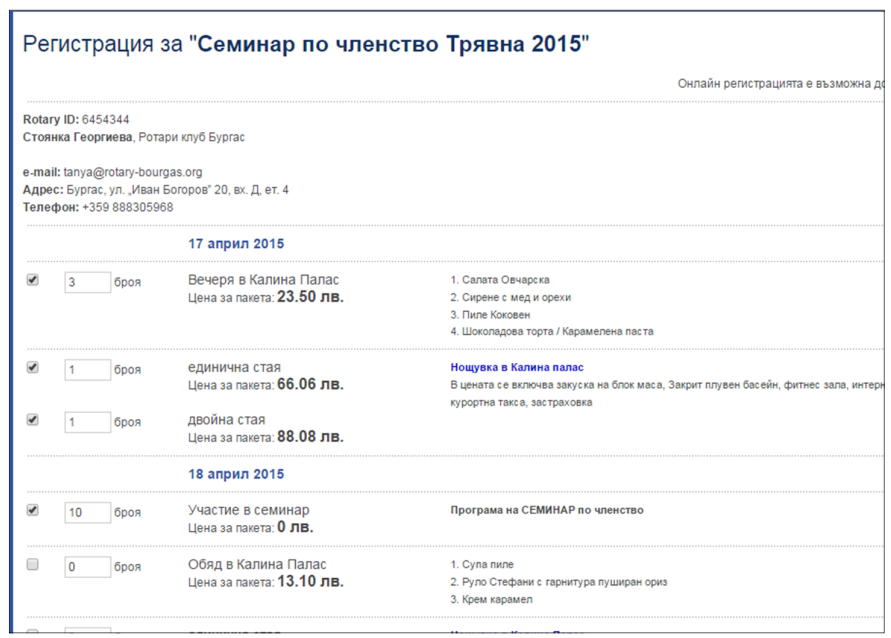

 $\overline{\phantom{0}}$ 

c. Ако регистрирате повече от 1 човек , в полето най-долу попълнете името му.

Не въвеждайте информация за вас. Накрая натиснете червения бутон "<mark>направи</mark> **резервация".** 

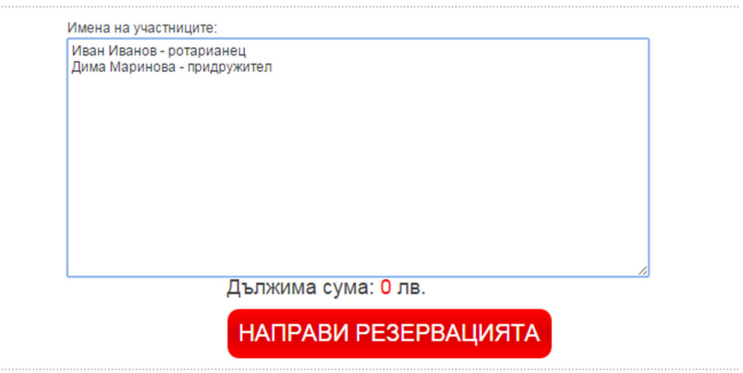

**Сумата, която се дължи се пресмята на база информацията, която сте въвели** 

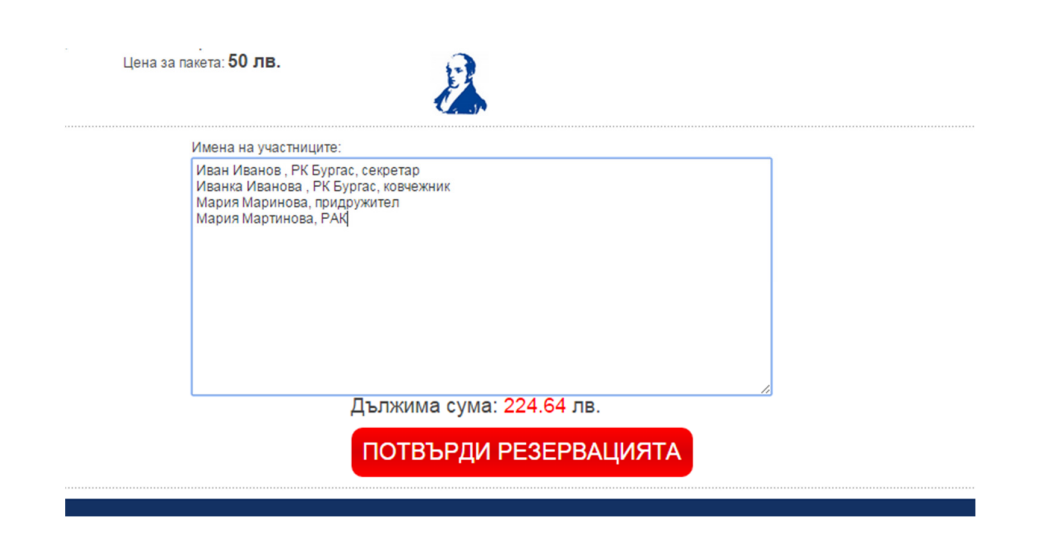

**Ако всичко е точно – потвърдете резервацията!** 

**На финалната стъпка получавате формата по-долу и данните за вашата резервация за записани** 

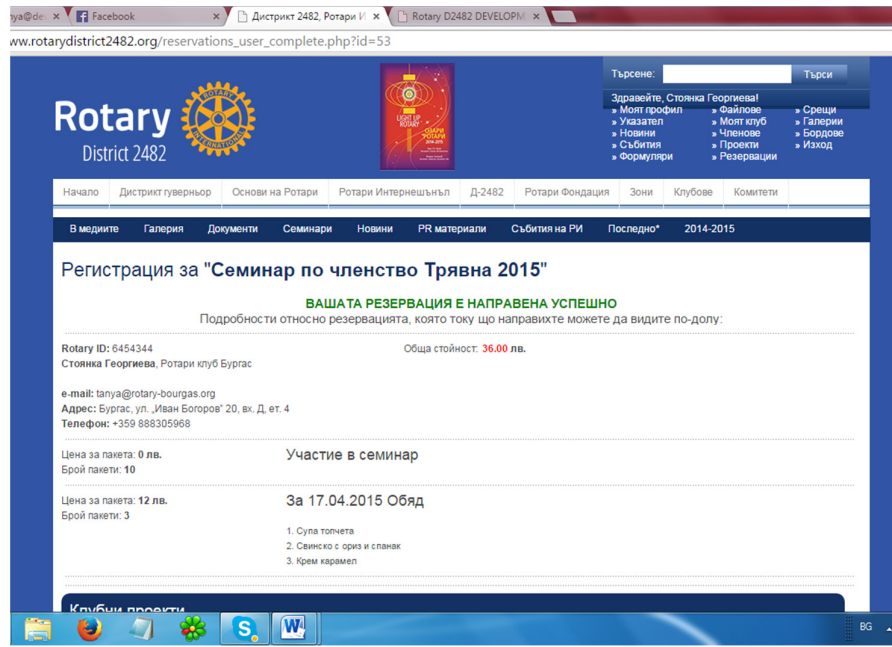